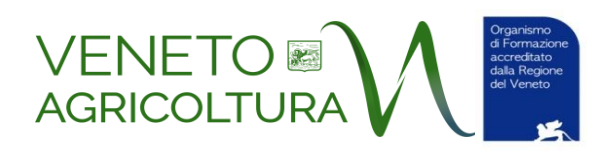

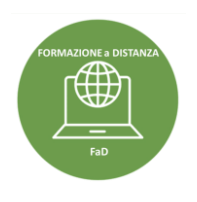

## *PREMESSA*

*Il corso a cui ti sei iscritto è un corso erogato in modalità FaD (Formazione a Distanza) sincrona intesa come la partecipazione in diretta da remoto attraverso una piattaforma web dedicata. Il corso viene erogato sulla piattaforma Zoom attraverso una licenza gestita da Veneto Agricoltura La sincronicità della partecipazione prevede il collegamento dei corsisti agli orari prestabiliti dal programma formativo e offre una interazione tra il docente/tutor ed i corsisti i quali possono richiedere di intervenire nelle modalità previste.* 

*In questo documento forniamo alcune indicazioni:*

- *per accedere alla piattaforma Zoom e utilizzare le diverse funzionalità*
- *per partecipare in modo attento e responsabile.*

*Invitiamo tutti i corsisti ad una attenta lettura di questo documento per poter frequentare il corso con tranquillità e profitto.*

## **ALCUNE INFORMAZIONI UTILI PER ACCEDERE AL CORSO SULLA PIATTAFORMA ZOOM**

Versione 05.02.21 - Versione Zoom italiano

## **STRUMENTI**

Per frequentare il corso è **indispensabile**:

- **Un PC collegato a Internet** . In realtà è possibile accedere da un qualsiasi device collegato a Internet (PC, ipad, smartphone), ma si consiglia fortemente di seguire il corso da un PC per avere uno **schermo** delle dimensioni adeguate alla visualizzazione delle slide e poter seguire il corso da una **appropriata postazione di lavoro** (luce, tavolo con spazio per prendere appunti, sedia, ecc.)
- **Una webcam attiva.** La webcam deve rimanere accesa per tutta la durata del corso. **NB** questa condizione è obbligatoria ai sensi della DGRV 416 del 07.04.20 che autorizza i corsi FaD.
- **Un microfono.** È sufficiente quello incorporato nel Pc o nella webcam.
- **Cuffie/auricolari.** Non sono indispensabili se si segue con gli altoparlanti del device, ma possono essere utili per un migliore ascolto e concentrazione rispetto ai rumori ambientali.

## **COME ACCEDERE A ZOOM**

Innanzitutto si segnala che da settembre 2020, Zoom è disponibile anche il lingua italiana.

Ci sono **due modi alternativi** per seguire un corso su Zoom:

- **Accedervi direttamente dal browser** (*senza scaricare il Client di Zoom*) **cliccando sul link** che vi è stato inviato (https://us02web.zoom.us/j/\**una serie di numeri*\* ). Apparirà questa finestra e potrete accedere al corso.

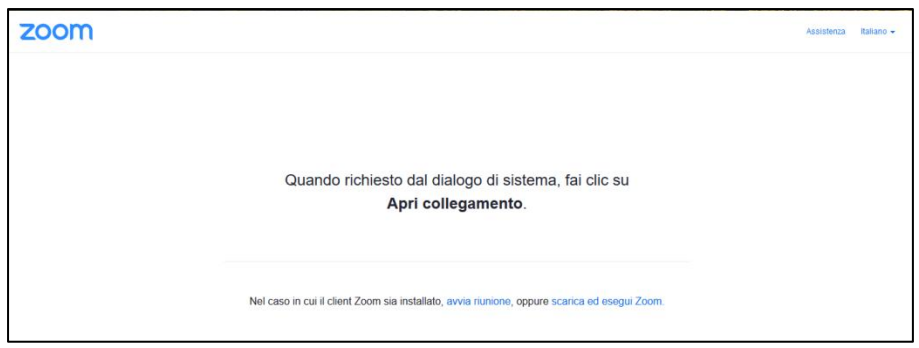

Un po' tutti i browser supportano Zoom anche se pare che le migliori prestazioni si abbiano con Chrome e Firefox.

**In ogni caso per sfruttare appieno tutte le funzioni di Zoom si consiglia di scaricare il Client come indicato al punto successivo**.

### - **Scaricare Zoom Desktop Client**

Andate sul sito **https://zoom.us/**

**In alto a destra** cliccare su "**RESOURCES /RISORSE**" e quindi "**Download Zoom Client / Scarica il client di Zoom**"

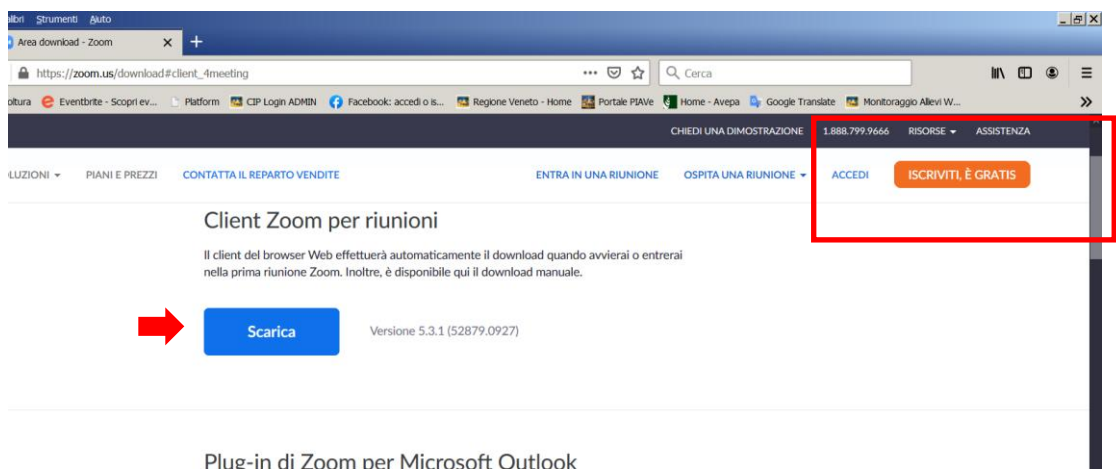

Plug-in di Zoom per Microsoft Outlook

Vi si aprirà la **videata di download**

**Cliccate su "Scarica"** e salvate sul PC (nella posizione che desideri) il file **.exe**.

Quindi avviate l'installazione.

Si creerà l'icona Zoom sul desktop.

Quando ritornerete a cliccare sul link di accesso all'evento che vi è stato inviato da Veneto Agricoltura, dopo pochi istanti si aprirà la **finestra di dialogo:**

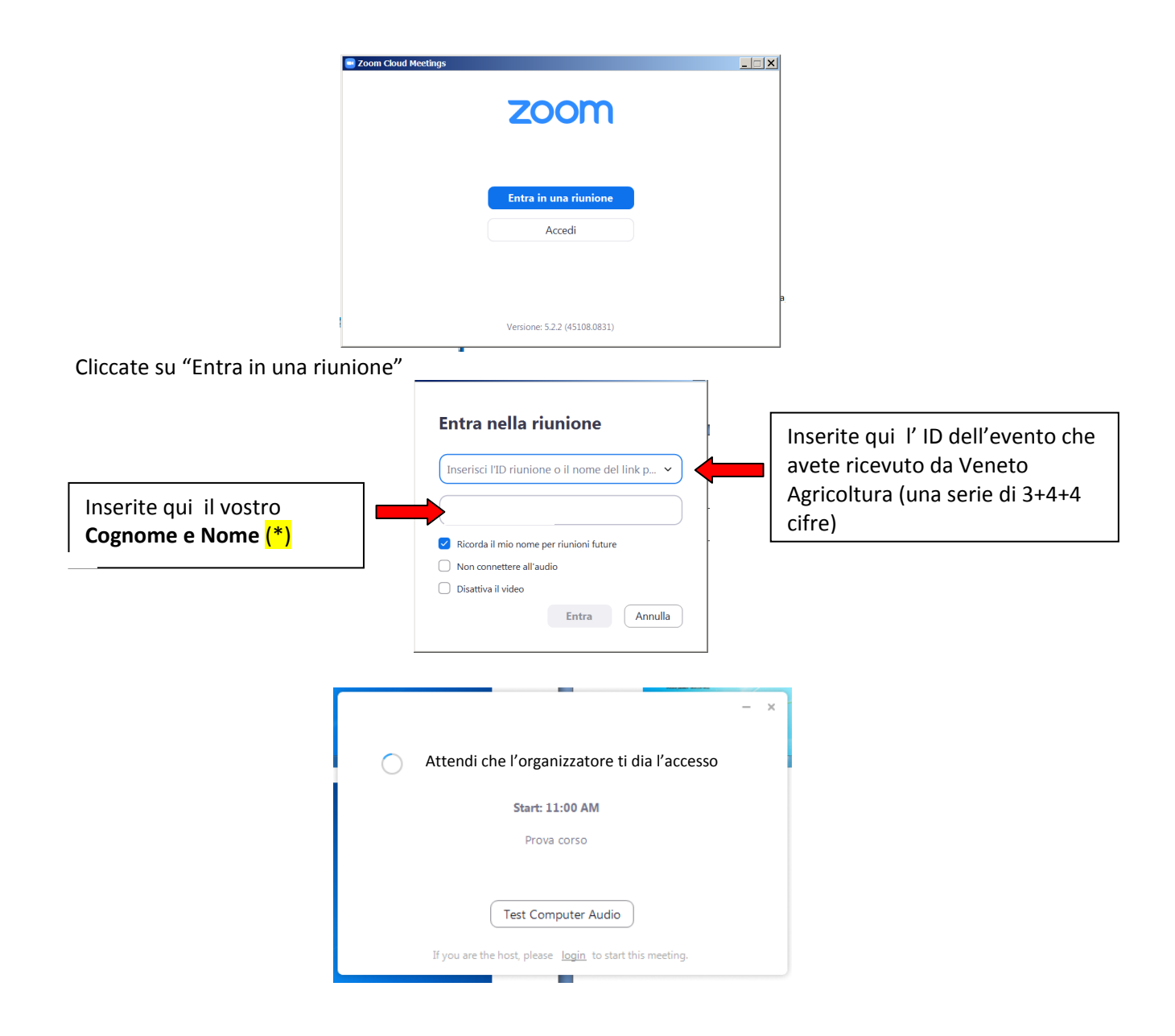

e entrerai nella cosiddetta "*waiting-room / sala d'attesa*" da cui ti sarà fatto accedere subito all'incontro stesso.

(\*) Al fine di agevolare l'identificazione del corsista si invita ad accedere al corso con il proprio **Cognome e Nome in chiaro** (meglio prima Cognome e poi Nome), evitando pseudonomi-nickname o contrazioni del nome, identità diverse (ad esempio il nome di un familiare o collega), o generiche (es. ufficio, ditta). Il corsista può correggere autonomamente denominazioni derivate da connessioni precedenti, anche dopo l'accesso, in caso chiedendo l'assistenza del tutor.

Se avete ulteriori dubbi sulla procedura da seguire, in rete trovate tanti video tutorial. Innanzitutto quelli ufficiali su Zoom: [https://www.youtube.com/playlist?list=PLKpRxBfeD1kEM\\_I1lId3N\\_Xl77fKDzSXe](https://www.youtube.com/playlist?list=PLKpRxBfeD1kEM_I1lId3N_Xl77fKDzSXe) , sono in inglese ma se mettete i sottotitoli e scegliete la traduzione automatica in italiano, si segue abbastanza bene. Questo invece<https://www.youtube.com/watch?v=DY3Y7c8mU4A>uno dei tanti disponibili in italiano, è molto semplice e vi guida passo passo.

## **COSA FARE QUANDO SI E' "ENTRATI" NEL CORSO**

Invitiamo ad "entrare" nel corso con l'indicazione del proprio **Cognome e Nome** al fine di permettere al tutor l'identificazione dei corsisti ammessi al corso. Ricordiamo che **non sono ammessi partecipanti non iscritti** e che il corsista si impegna a **non trasmettere a terzi il link** di accesso al corso.

È buona regola accedere con il **microfono spento** (e mantenerlo tale durante le lezioni) per non disturbare con rumori di fondo.

Ricordiamo invece che **la webcam deve rimanere accesa** come previsto dalla Disposizioni autorizzative della Regione Veneto.

La condivisione dello N  $\bullet$  1  $\hat{\mathbf{T}}$ schermo è generalmente Disattiva l'audio Disattiva video Partecipanti Chattare Condividere lo schermo riservata ai docenti.Durante la mantenere Su **Partecipanti** potrete Cliccando su "Chattare" attiverete lezione aperta la vedere l'elenco dei mantieni il webcam partecipanti (banda laterale la **Chat** dove potrete microfono destra) e esprimere alcune intervenire con brevi su "Riattiva brevi indicazioni utilizzando scritti audio" delle icone (banda laterale destra) (muto) con  $\overline{\square}$  $\overline{\mathbf{x}}$ Chattare barra rossa. Participants (5)  $\mathbf{r}$  $\sqrt{2}$  $\bullet$  $Q \nabla$  $\blacksquare$  $\frac{1}{2}$   $\Box$  $\mathscr{L}$   $\Box$ **AT**  $\overline{\mathbf{R}}$  $\frac{a}{b}$   $\frac{a}{c}$ Ă clear all Mute All r. A: Tutti  $\sim$ n File **1...** Digita qui un messaggio..

Con la banda inferiore (passa con il mouse per attivarla)

### **ATTENZIONE: LA CHAT**

- 1) Utilizzate la chat per brevi comunicazioni di testo (domande, osservazioni,ecc.)
- 2) Se sopra il testo che state scrivendo e inviando c'è l'etichetta "Tutti/Everyone" il messaggio sarà inviato e visibile a tutti.
- 3) Specie se durante il corso si susseguono diversi interventi in chat questa si "popolerà", mostrando nella finestra aperta gli ultimi interventi; basta spostarsi "indietro" con il cursore laterale per recuperare la visualizzazione dei precedenti messaggi
- 4) ATTENZIONE: se uscite/disconnettete dal corso, perdete la visione dei messaggi di chat precedenti al vostra uscita
- 5) Nella chat il tutor del corso vi invierà i file delle slide proposte dal docente. Il messaggio si visualizzerà così:

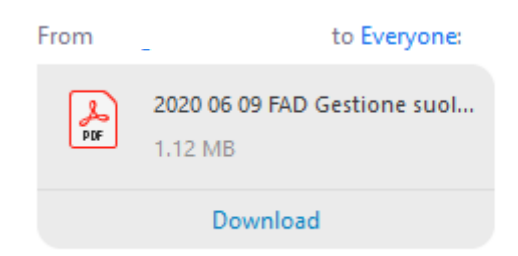

6) Dopo aver cliccato su «Download», il file ti sarà salvato sul desktop (o sulla cartella download o altra cartella del pc). E il messaggio sarà così variato

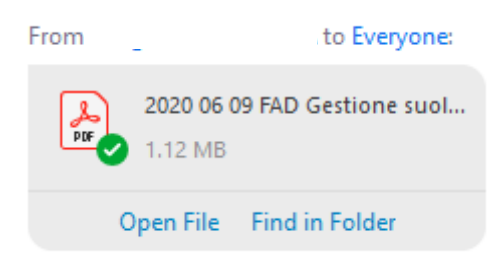

Cliccando su «Open File/apri il file» potrai aprire il file Cliccando su «Find in Forlder/cerca nella cartella» potrai cercarlo nella cartella.

**Non è consentita** la frequenza con collegamenti svolti durante **i trasferimenti in auto** e l'eventuale tempo di connessione non viene considerato valido

**ATTENZIONE. Cliccando sul tasto "Termina" esci dal corso** e per rientrare dovrai ripetere la procedura di accesso.

**Altre informazioni** vi verranno fornite **dal tutor all'inizio** del corso.

## **SUGGERIMENTO – REGISTRATEVI SU ZOOM**

Per una più completa e personalizzata fruizione di Zoom **vi consigliamo di iscrivervi**, l'accesso/licenza BASIC è **gratuito**.

Del sito https://zoom.us/ , in alto a destra cliccate su "**SIGN UP, IT'S FREE / ISCRIVITI E' GRATIS**" e seguite la procedura di iscrizione, creando il vostro account.

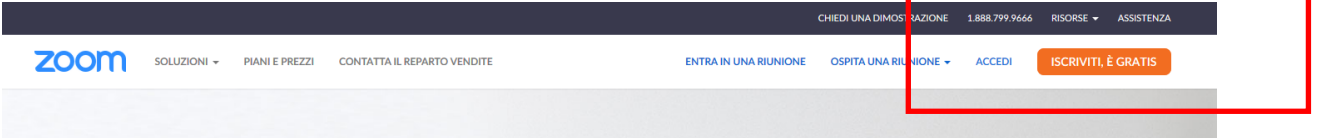

.

Per una verifica vi chiederà la data di nascita

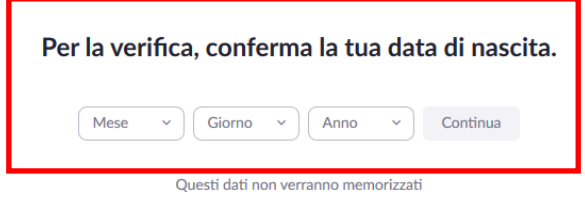

#### Inserirete la vostra email

Iscriviti gratuitamente

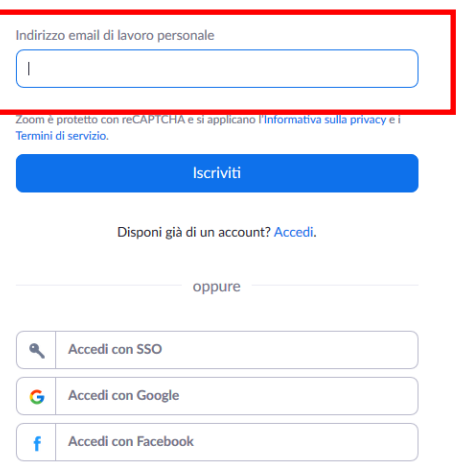

Riceverete una mail per la conferma e attivazione. Dalla mail che hai ricevuto da Zoom, attivate l'account. Vi chiederà se è un account scolastico (NO)

E quindi completare i vostri dati: nome cognome e creerete una vostra password.

# **LE BUONE REGOLE PER LA FORMAZIONE A DISTANZA**

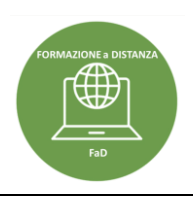

*Il Corso viene erogato in modalità FaD (Formazione a Distanza) sincrona intesa come la partecipazione in diretta da remoto attraverso una piattaforma web dedicata. La sincronicità della partecipazione prevede il collegamento dei corsisti agli orari prestabiliti dal programma formativo e offe una interazione tra il docente/tutor ed i corsisti i quali possono richiedere di intervenire nelle modalità previste.* 

*Forniamo di seguito una serie di indicazioni utili ad una partecipazione attenta e responsabile al corso.* 

**1. RESPONSABILITA'**: iscrivendosi al corso FaD i partecipanti si impegnano alla frequenza al corso in prima persona: **non sono ammessi scambi di persona**, **cessione a terzi del link di accesso** al corso e ogni azione fraudolenta circa l'identificazione della persona partecipante.

**2. Il LINK** per l'accesso al corso on-line è fornito via email ai partecipanti successivamente alla chiusura delle iscrizioni.

**3. PRIMA PROVIAMO.** Ali iscritti viene offerta la possibilità di partecipare ad un incontro prima del corso, finalizzato a familiarizzare con la piattaforma e verificare la funzionalità del collegamento. Data e ora verrà comunicata per email.

**4. SPAZI, ORGANIZZAZIONE, ATTENZIONE, DECORO**. L'aula virtuale è un'aula a tutti gli effetti. Per rendere l'apprendimento e la convivenza in classe un momento positivo i corsisti sono inviatati a organizzare un proprio adeguato spazio di apprendimento (senza interferenze, rumori, un contesto decoroso, ecc.) e a non dedicarsi ad altre attività (es. rispondere o chiamare dal cellulare, consultare file ecc.).

**5. FREQUENZA IN SICUREZZA: non è consentita** la frequenza con collegamenti svolti durante **i trasferimenti in auto**  e l'eventuale tempo di connessione non viene considerato valido.

**7. CONOSCIAMOCI PER NOME**. Al fine di agevolare l'identificazione del corsista si invita ad accedere al corso con il proprio **Cognome e Nome in chiaro**, evitando pseudonomi-nickname o contrazioni del nome, identità diverse (ad esempio il nome di un familiare o collega), o generiche (es. ufficio, ditta). Il corsista può correggere autonomamente denominazioni derivate da connessioni precedenti, in caso chiedendo l'assistenza del tutor.

**8. LA PRESENZA DEI CORSISTI**. Il tutor d'aula annota la presenza del corsista sul **Registro** ufficiale del corso sulla base dell'appello iniziale, del monitoraggio visivo durante le lezioni e sulla base delle **registrazione automatica degli accessi** alla piattaforma (data, ora, minuti di accesso e di uscita).

**9. LA PUNTUALITÀ** è una delle regole più importanti da osservare. I corsisti sono tenuti a rispettare con rigorosità gli orari di apertura delle sessioni online riportate del programma del corso.

**10. CONTROLLI**. Durante lo svolgimento del corso sarà possibile che **l'ente regionale controllore** possa accedere per svolgere i controlli del caso. In tal caso verrà chiesto ad alcuni corsisti di mostrare un proprio **documento di identità**. Si invita quindi a tenerne uno a disposizione in caso di richiesta.

**11. IL TUTOR**. Il corso vien condotto da un tutor che è, nella generalità dei casi, la stessa persona con cui il corsista ha interloquito nelle fasi precedenti l'inizio del corso (email di comunicazione, iscrizioni, ecc.). Vi accompagnerà durante l'erogazione del corso fornendovi tutte le informazioni del caso, presentandovi ad inizio corso l'architettura, i temi, i tempi e le modalità di frequenza, dandovi informazioni sul materiale didattico, il link per il test e la scheda di valutazione.

**12. SILENZIO, ASCOLTIAMO**. Per evitare rumori di fondo, e nel caso di interventi in diretta la sovrapposizione di voci, teniamo spento il microfono che va attivato solo quando lo ritiene opportuno il docente/tutor.

**13. NON ASCOLTIAMO SOLO, PARTECIPIAMO!**. La frequenza a un corso di formazione è tanto più proficua quanto più è partecipata. Pur nei vincoli dati dalla frequenza online c'è la possibilità di essere corsisti attivi, ma per far sì che ciò avvenga con ordine, invitiamo a seguire le indicazioni che darà il tutor. In linea generale i partecipanti potranno

utilizzare una **chat** per inoltrare chiarimenti, domande, approfondimenti e sulla base della numerosità dei partecipanti, delle dinamiche e dei tempi sarà possibile intervenire anche **a voce** con domande o osservazioni. Con il contributo dei docenti sarà possibile anche attivare, se il caso, forme di partecipazione attiva come stanze di discussione, lavori collettivi, questionari, ecc.

**14. REGISTRAZIONE AUDIO-VIDEO**: le lezioni del corso FaD saranno videoregistrate e conservate da Veneto Agricoltura ai fini degli adempimenti inerenti le operazioni di verifica e rendiconto da parte del soggetto che ne ha autorizzato la realizzazione. In ogni caso la videoregistrazione documenta l'immagine della persona che parla (non tutta la gallery dei partecipanti) e le eventuali slide o altri documenti che vengono condivisi. L'eventuale diffusione pubblica sarà oggetto di specifica comunicazione agli interessati.